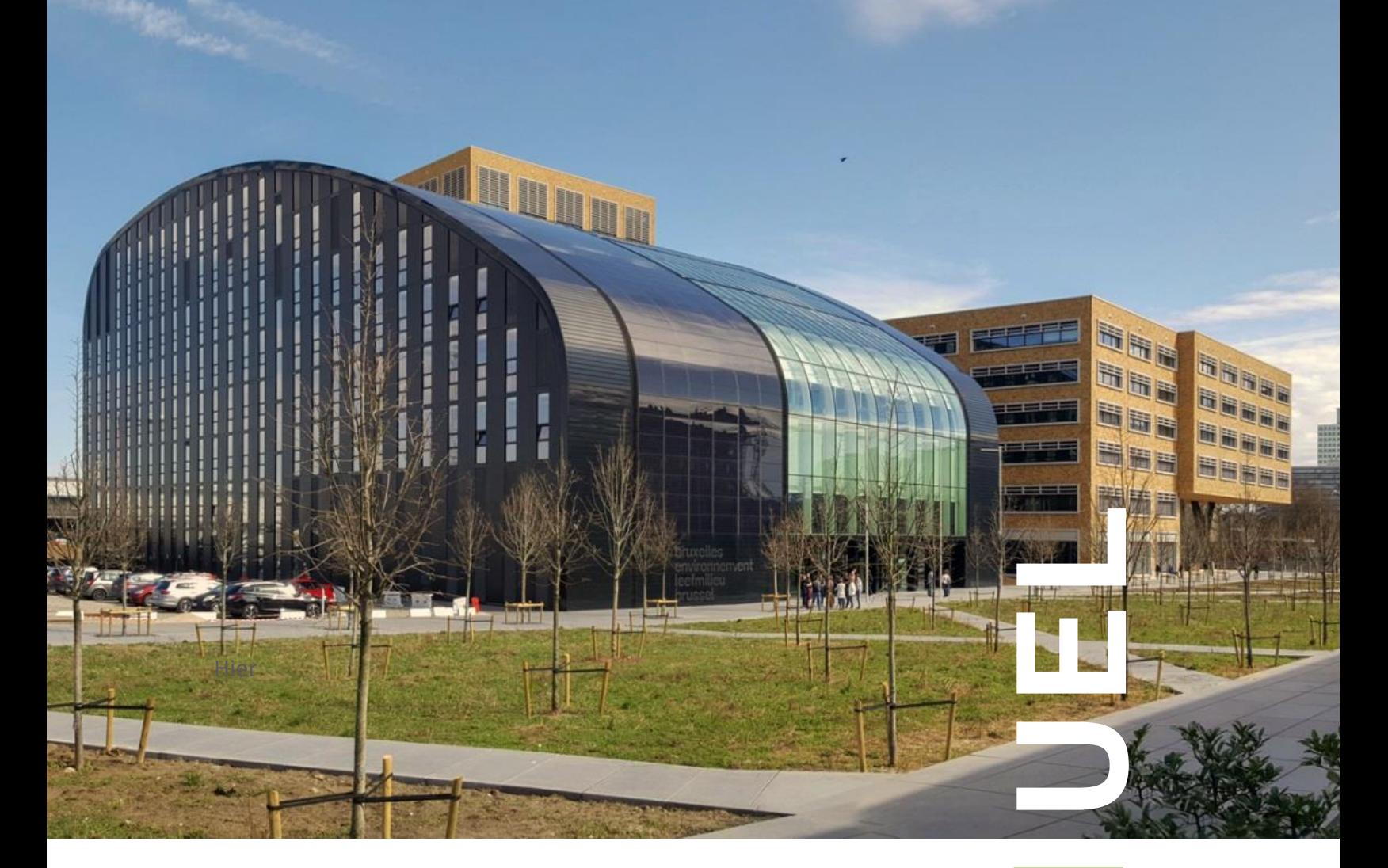

# **PLAGE – Programme d'Actions**

**Version Septembre 2023**

**À destination des coordinateurs PLAGE et de leur s collaborateurs** .

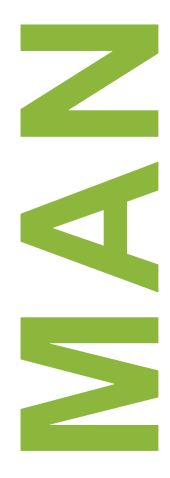

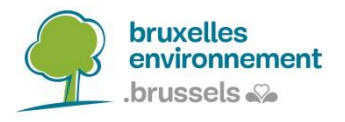

# **PLAGE**

# **Fichier Excel du Programme d'Actions RÉGION DE BRUXELLES-CAPITALE**

### **MANUEL DES UTILISATEURS DU PROGRAMME D'ACTIONS PLAGE**

Version septembre 2023

Bruxelles Environnement

# Table des matières

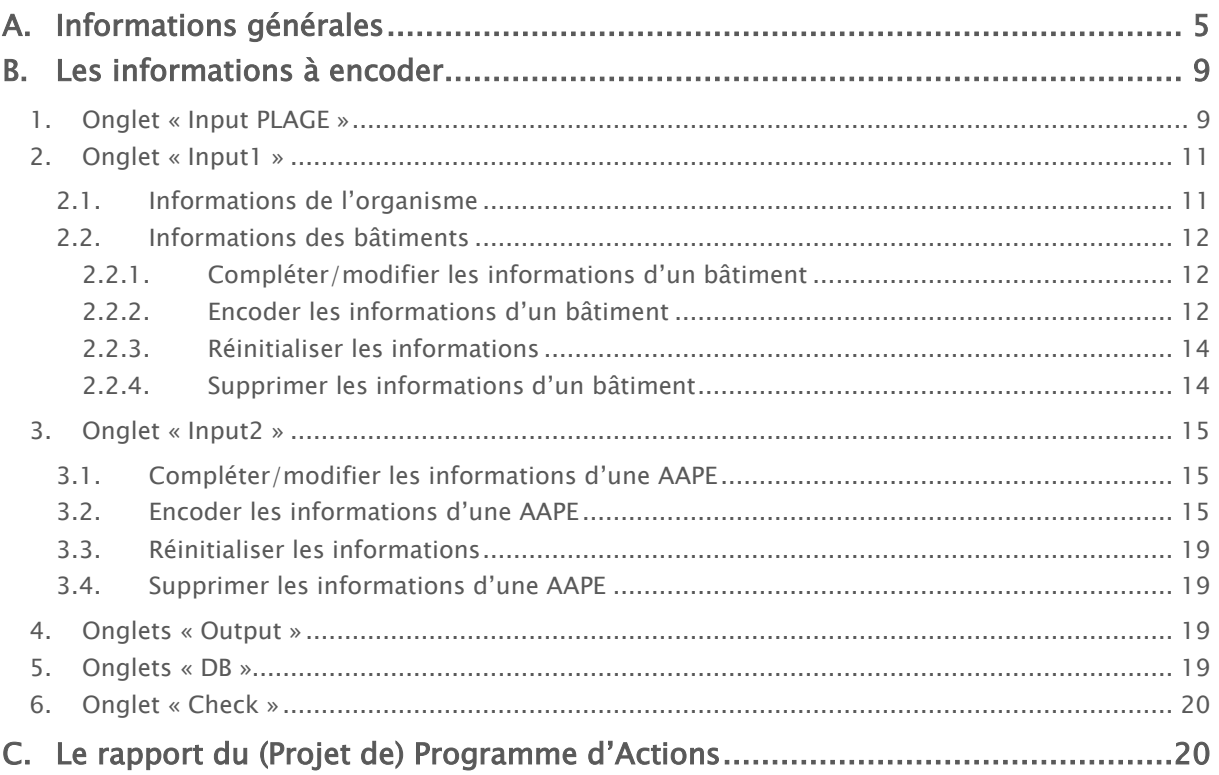

# Liste des figures:

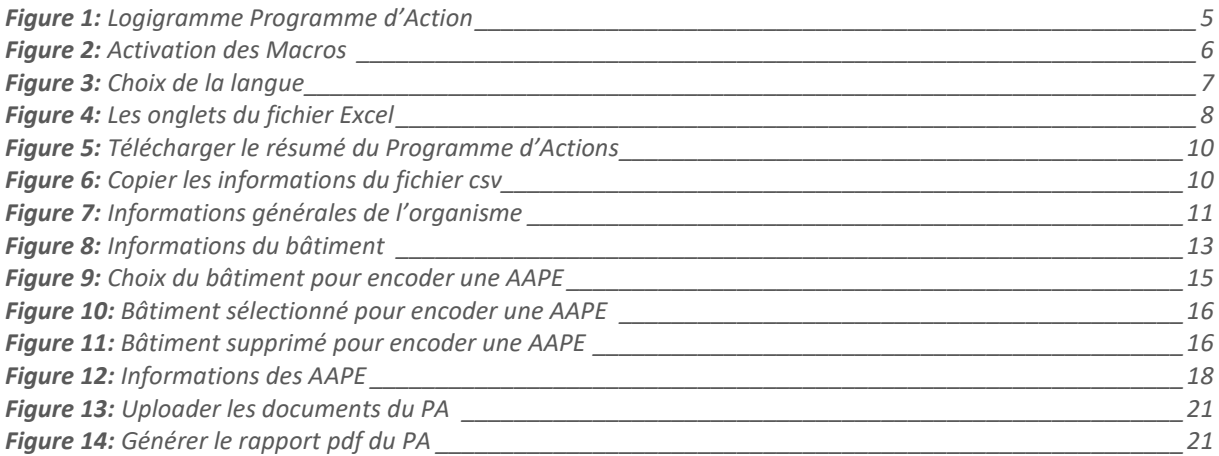

# <span id="page-4-0"></span>A. Informations générales

Le Template du Programme d'Actions est un fichier Excel, qui vous permet d'encoder les Action d'Amélioration de la Performance Energétique (AAPE) pour les bâtiments de votre Programme d'Actions et de créer votre (Projet de) Programme d'Actions automatiquement, à partir de ces données. Ce fichier Excel intervient dans la rédaction de votre Programme d'Actions tel que vous pouvez le voir dans le logigramme ci-dessous.

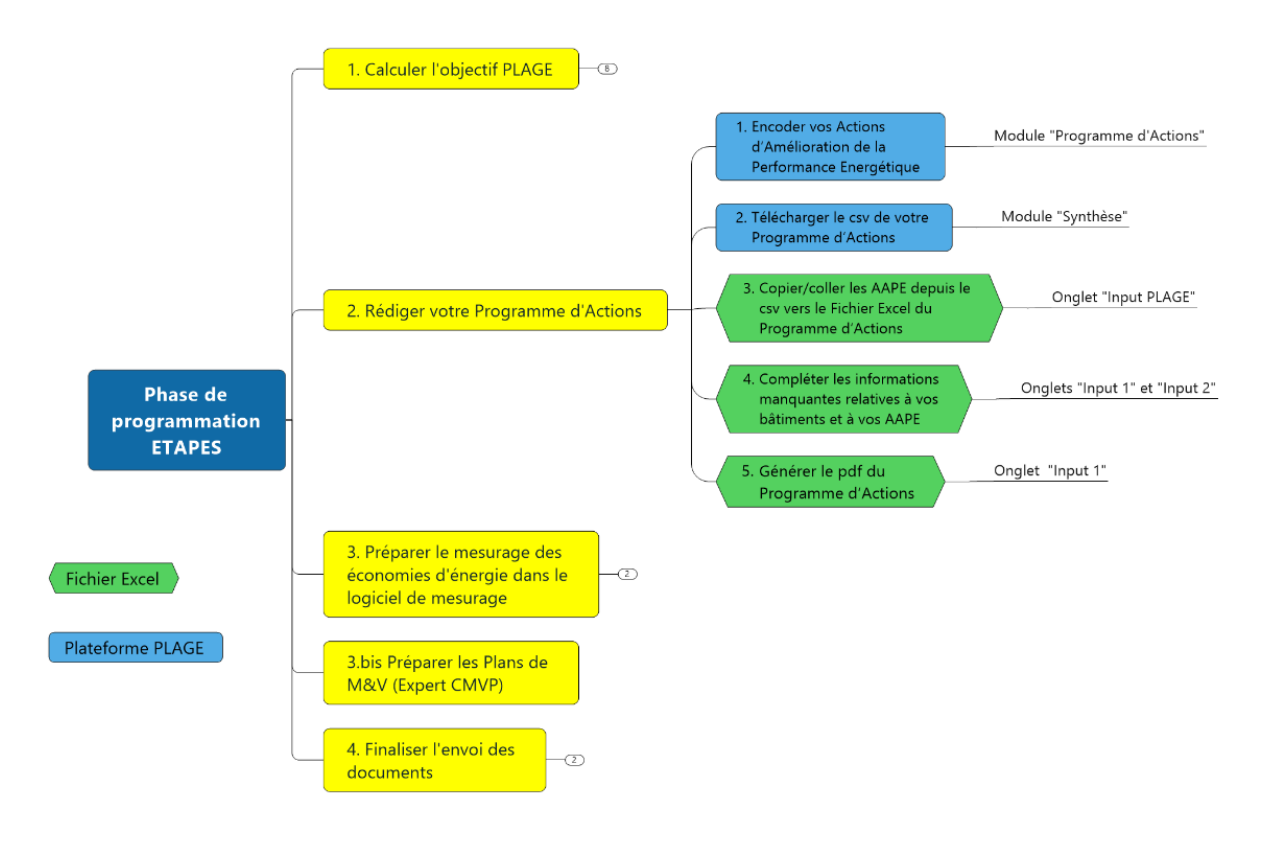

Figure 1: Logigramme Programme d'Action

<span id="page-4-1"></span>Ce fichier Excel a été développé à l'aide de macros. En préambule à son utilisation, en fonction de la version Microsoft Office que vous utilisez, vous devrez autoriser les macros afin de pouvoir utiliser le fichier. Ceci se fait en cliquant sur le bouton « Activer le contenu » qui apparaît sur le bandeau de sécurité jaune, situé en-dessous des Menu d'Excel, et ensuite si nécessaire, en cliquant sur « Oui ».

Ouvrez l'Explorateur de fichiers Windows, puis accédez au dossier dans lequel vous avez enregistré le fichier.

Cliquez avec le bouton droit sur le fichier, puis sélectionnez Propriétés dans le menu contextuel.

En bas de l'onglet Général, cochez la case Débloquer et sélectionnez OK (voir schéma cidessous).

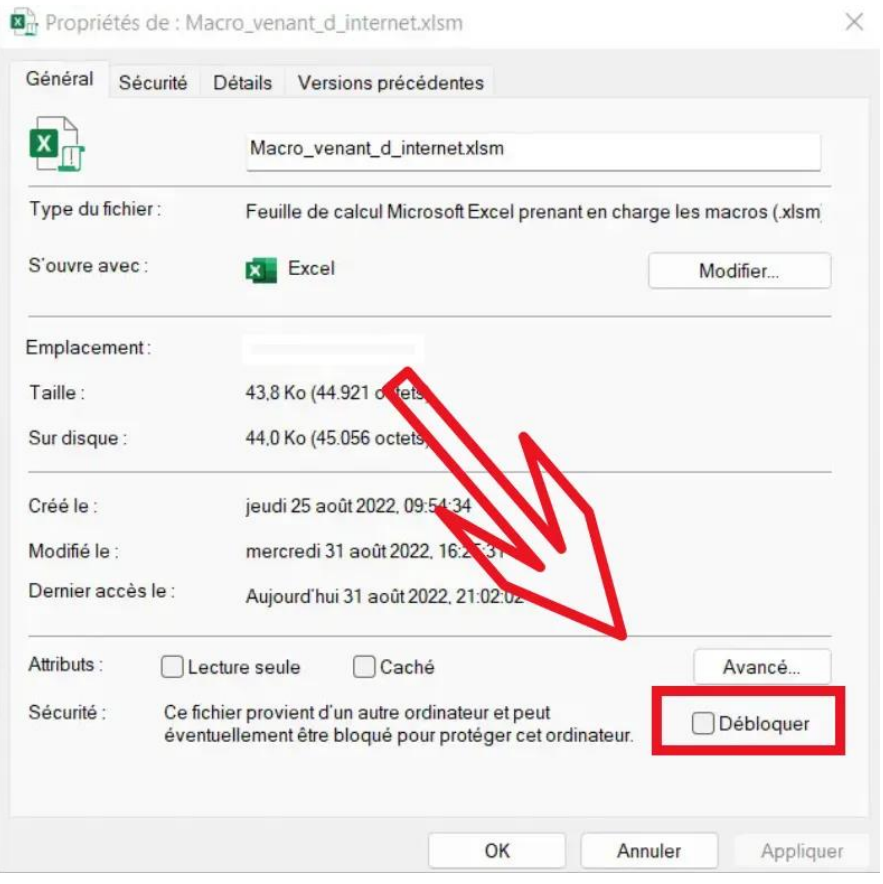

Vous pouvez ensuite activer le contenu du fichier :

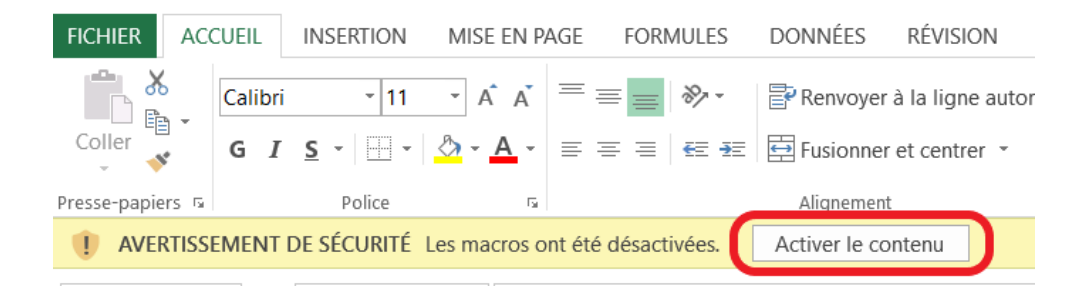

Figure 2: Activation des Macros

<span id="page-5-0"></span>La [Figure 3](#page-6-0) ci-dessous apparaîtra lorsque vous ouvrez le fichier pour la première fois et vous devrez choisir la langue dans laquelle vous souhaitez travailler.

Attention : Veillez bien à ce que celle-ci soit la même que sur la plateforme PLAGE et également que la langue dans laquelle vous aurez téléchargé le fichier csv depuis la plateforme

PLAGE car elle ne pourra plus être modifiée par la suite, et vous pourriez rencontrer des bugs si la langue utilisée est différente.

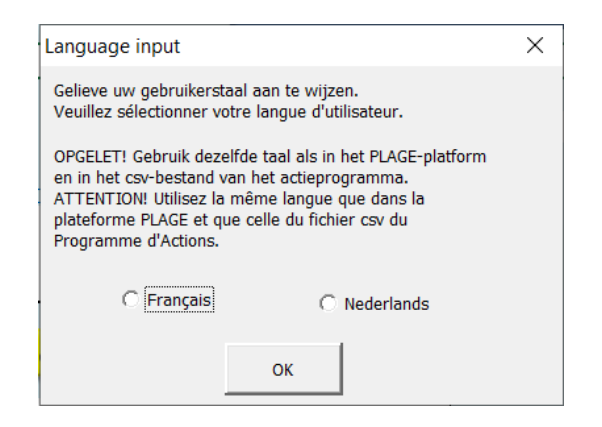

Figure 3: Choix de la langue

<span id="page-6-0"></span>Le fichier se compose de 3 onglets pour l'introduction de vos données : un pour les informations venant de la plateforme PLAGE (« Input PLAGE »), un pour vos bâtiments (« Input1 ») et un pour vos AAPE (« Input2 »). Il y a également 2 onglets dans lesquels vous retrouvez les informations contenues dans le rapport de votre Programme d'Actions (« Output1 » ; « Output2 »). Enfin, le fichier se compose de 4 onglets dans lesquels les informations que vous avez encodées sont stockées (« DB Org »; « DB PA »; « DB BAT »; « DB AAPE ») ainsi qu'un onglet contenant les informations des différentes listes déroulantes disponibles dans le fichier (« Check »).

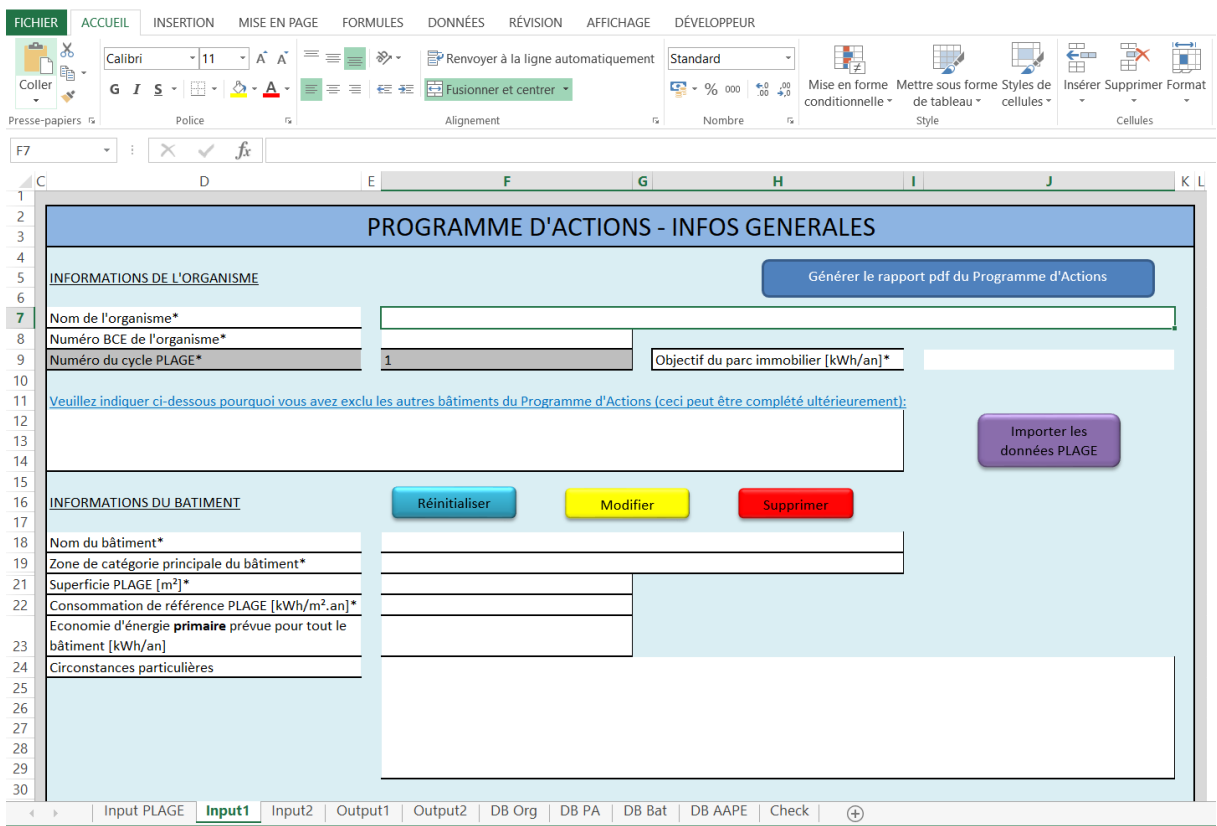

Figure 4: Les onglets du fichier Excel

<span id="page-7-0"></span>Vous ne pourrez encoder des informations que dans les onglets « Input », les autres onglets ont été protégés par mot de passe pour éviter toute suppression malencontreuse.

Le fichier une fois rempli, pourra générer votre Projet de Programme d'Actions (PPA) en format pdf. C'est ce fichier que vous transmettrez à votre réviseur via la « plateforme web PLAGE », dans la partie « Documents » du Programme d'Actions, disponible à l'adresse [https://plage.peb-epb.brussels/.](https://plage.peb-epb.brussels/)

Pour toute question ou problème rencontré lors de l'utilisation de cet outil, nous sommes à votre disposition via *plage@environnement.brussels*.

Attention : Vous ne pouvez pas utiliser plusieurs fichiers pour le même organisme. Si vous travaillez avec des collaborateurs, vous devez utiliser le même fichier. Il n'est pas possible d'encoder une partie des actions dans un premier fichier et une autre partie dans un second. De même, si vous êtes coordinateur/collaborateur pour plusieurs organismes, chaque organisme doit avoir son propre fichier.

# <span id="page-8-0"></span>B. Les informations à encoder

Afin de compléter votre Projet de Programme d'Actions (PPA) ou de finaliser votre Programme d'Actions (PA), vous devez encoder certaines données dans les onglets « Input1 » et « Input2 ». Pour ce faire, vous devrez récupérer les AAPE encodées dans la plateforme PLAGE, et les copier/coller dans l'onglet « Input PLAGE », cette démarche est détaillée au chapitre [1](#page-8-1) « [Onglet](#page-8-1)  « [Input PLAGE](#page-8-1) ».

Les données à encoder dans les onglets « Input1 » et « Input2 » concernent votre organisme, les bâtiments de votre Programme d'Actions et les AAPE. Les informations à fournir se trouvent dans les cases blanches de ces onglets et les informations obligatoires sont mentionnées avec un astérisque.

Dans chaque onglet Input, vous avez 4 options concernant les données à encoder :

- 1) Ajouter des données : vous avez la possibilité d'ajouter des nouvelles informations en cliquant sur le bouton vert « sauvegarder ».
- 2) Réinitialiser la feuille : vous pouvez réinitialiser la feuille d'encodage de données en cliquant sur le bouton bleu « réinitialiser ».
- 3) Modifier des données : vous avez la possibilité de modifier des informations déjà sauvegardées en cliquant sur le bouton jaune « modifier ». C'est ce bouton que vous utiliserez pour compléter les informations importées depuis la plateforme PLAGE. Cette option vous permet également de réactiver un bâtiment ou une AAPE que vous auriez supprimé.
- 4) Supprimer des données : vous avez la possibilité de supprimer des informations déjà sauvegardées en cliquant sur le bouton rouge « supprimer ». Cette action ne supprimera pas définitivement les données encodées. Elle rendra les données inactives et non utilisables, donc si vous désirez quand même récupérer et réactiver ces données, c'est possible grâce au bouton modifier.

De manière générale, pour toutes les informations encodées, nous vous conseillons d'utiliser les mêmes noms que ceux utilisés dans la plateforme web PLAGE, cela facilitera votre travail ainsi que celui du réviseur.

#### <span id="page-8-1"></span>1. Onglet « Input PLAGE »

Cet onglet vous permet de récupérer les informations encodées dans le module « Programme d'Actions » de la plateforme PLAGE.

Pour ce faire, après avoir encodé les informations générales de vos AAPE sur la plateforme PLAGE dans le module « Programme d'Actions » (voir Manuel de l'utilisateur de la plateforme PLAGE pour plus d'informations), rendez-vous dans le module « Synthèse » et cliquez sur le bouton « Télécharger le Programme d'Actions (csv) », voir *[Figure 5](#page-9-0)*.

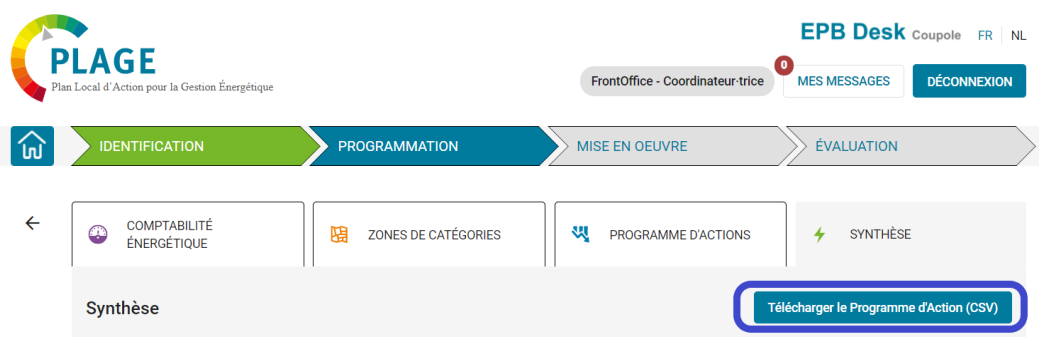

Figure 5: Télécharger le résumé du Programme d'Actions

<span id="page-9-0"></span>Ouvrez ensuite le fichier .csv que vous aurez téléchargé, et copiez/collez les informations de ce dernier dans l'onglet Input PLAGE du fichier Excel du Programme d'Actions.

Attention : veillez à bien sélectionner uniquement les cellules du fichier csv dans lesquelles il y a des données (autant de lignes que nécessaire, mais uniquement les colonnes A à K), sinon vous écraserez les formules des colonnes L, M et N du fichier excel du PA.

|    | A           | в              |        | D         |                                                                                        | G            | н                                                                |          | К                  | M                                                | N |
|----|-------------|----------------|--------|-----------|----------------------------------------------------------------------------------------|--------------|------------------------------------------------------------------|----------|--------------------|--------------------------------------------------|---|
|    |             |                |        |           | Nom du bâtin Nom du bâtin Consommatic Objectif PLAG Superficie (m <sup>2</sup> Actions |              | Méthode de nType d'action Vecteur énerg Économie d'é Commentaire |          |                    |                                                  |   |
|    | 2 ADMIN 1   | <b>ADMIN1</b>  | 935.22 | 18704.37  | 100.00                                                                                 | 110 Standard | 1.1 Informer   Électricité                                       | 10000.0  | <b>Test</b>        |                                                  |   |
|    | 3 ADMIN 2   | <b>ADMIN 2</b> | 333.00 | 71595.00  | 2000.00                                                                                | 144 Standard | 2.1.17 Rempla Gaz                                                | 56000.0  |                    |                                                  |   |
|    | 4 ADMIN 2   | <b>ADMIN 2</b> | 333.00 | 71595.00  | 2000.00                                                                                | 145 Standard | 2.5.4 Réductic Électricité                                       | 10000.0  |                    | Ceci est un commentaire test pour l'action 2.5.4 |   |
|    | 5 ADMIN 2   | <b>ADMIN 2</b> | 333.00 | 71595.00  | 2000.00                                                                                | 146 Standard | 3.3 Isolation t Gaz                                              | 520000.0 | on isole on isole! |                                                  |   |
|    | 6 ADMIN 3   | <b>ADMIN 3</b> | 974.00 | 245446.95 | 6400.00                                                                                | 90 Standard  | 1.4 Demander Gaz                                                 | 2562.0   | test commentaire   |                                                  |   |
|    | 7   Cas 7.0 | Geval 7.0      | 232.48 | 9764.10   | 3000.00                                                                                | 112 Standard | 1.3 Demander Électricité                                         | 520.0    |                    |                                                  |   |
| 8  |             |                |        |           |                                                                                        |              |                                                                  |          |                    |                                                  |   |
| 9  |             |                |        |           |                                                                                        |              |                                                                  |          |                    |                                                  |   |
| 10 |             |                |        |           |                                                                                        |              |                                                                  |          |                    |                                                  |   |
| 11 |             |                |        |           |                                                                                        |              |                                                                  |          |                    |                                                  |   |

Figure 6: Copier les informations du fichier csv

<span id="page-9-1"></span>Une fois que vous aurez collé les informations dans l'onglet Input PLAGE, rendez-vous sur l'onglet Input1 où vous pourrez cliquer sur le bouton mauve « Importer les données PLAGE » afin de créer les bâtiments et les AAPE que vous avez téléchargées dans le fichier Excel, après avoir, en plus, encodé les informations de l'organisme tel que décrit au chapitre [2.1.](#page-10-1)

Les informations importées depuis la plateforme PLAGE étant incomplètes, vous devrez compléter celles-ci pour les bâtiments et AAPE importées, en cliquant sur le bouton jaune « Modifier » des onglets « Input 1 » et « Input 2 ». Pour savoir comment compléter ces informations, veuillez consulter les chapitres [2.2.1](#page-11-1) et [2.2.2](#page-11-2) pour les informations des bâtiments, et les chapitres [3.1](#page-14-1) et [3.2](#page-14-2) pour les informations des AAPE.

Remarque : Vous pouvez décider de ne pas utiliser cette fonction d'import depuis la plateforme PLAGE et travailler directement dans le fichier Excel, mais sachez que vous devrez ensuite créer toutes les AAPE de votre Programme d'Actions également dans la plateforme PLAGE, ce qui entrainera du travail manuel supplémentaire.

## <span id="page-10-0"></span>2. Onglet « Input1 »

### 2.1. Informations de l'organisme

<span id="page-10-1"></span>Les informations concernant votre organisme ne doivent être encodées qu'une seule fois, soit lors de l'importation de données depuis la plateforme PLAGE ou lors de l'ajout de votre premier bâtiment. Voici les informations à encoder (la lettre et le chiffre entre crochets correspond à la case du fichier Excel où encoder l'information et l'astérisque indique le caractère obligatoire de l'information) :

- Nom de l'organisme\* [F7] : C'est le nom usuel que vous utilisez pour votre organisme.
- Numéro BCE de l'organisme\* [F8] : Le numéro d'identification unique de votre organisme provenant de la BCE, que vous devrez introduire dans le format suivant, en commençant par une apostrophe : 'xxxx.xxx.xxx.
- Numéro de cycle PLAGE\* [F9] : Celui-ci a déjà été pré-rempli avec le chiffre 1. Il ne doit pas être modifié sauf si lors de la lecture de ce manuel, vous entamez un second cycle PLAGE pour votre organisme.
- Objectif du parc immobilier\* [J9] : Vous encodez ici l'objectif en kWh/an tel que calculé par la plateforme web PLAGE.
- Exclusion des autres bâtiments [D12] : Vous devez expliquer pourquoi vous avez décidé de ne pas inclure les autres bâtiments de votre parc immobilier dans votre Programme d'Actions. Cette information, obligatoire afin de pouvoir générer votre Programme d'Actions au format pdf, peut être complétée ultérieurement.

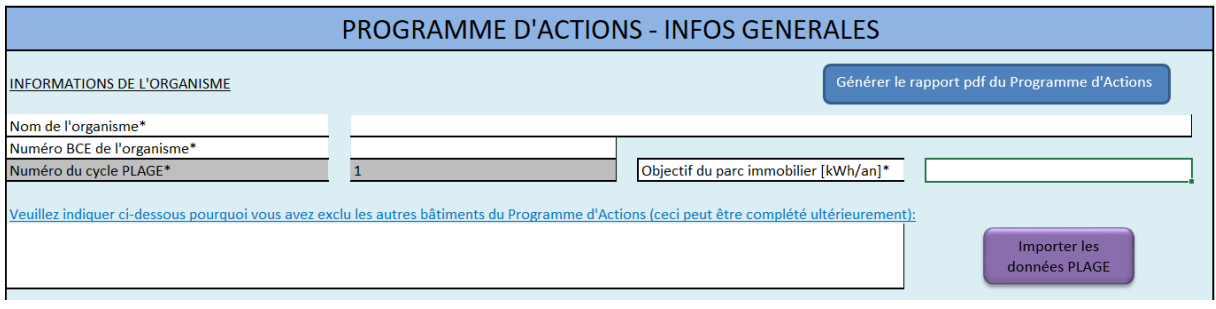

Figure 7: Informations générales de l'organisme

<span id="page-10-2"></span>Après avoir introduit les informations générales de votre organisme énumérées ci-dessus, vous pourrez soit cliquer sur le bouton « Importer les données PLAGE », soit introduire les informations concernant votre premier bâtiment du Programme d'Actions tel que précisé au chapitre [2.2.2.](#page-11-2)

Attention : Le nom de l'organisme, son numéro BCE ainsi que le numéro du cycle PLAGE ne peuvent plus être modifiés par la suite. Vous pourrez par contre si nécessaire modifier

l'objectif de votre parc immobilier ou modifier le justificatif concernant l'exclusion des autres bâtiments de votre programme d'actions. Pour modifier ces informations, vous devrez cliquer sur le bouton « modifier » dans l'onglet « Input1 », choisir un bâtiment (n'importe lequel), modifier par exemple votre objectif et puis appuyer sur le bouton « sauvegarder ».

# 2.2. Informations des bâtiments

<span id="page-11-0"></span>La suite de l'onglet « Input1 » vous permet de compléter les informations de vos bâtiments importés depuis PLAGE en utilisant la fonction « modifier », ou d'encoder les informations d'un bâtiment si vous n'utilisez pas la fonction d'import depuis PLAGE. Il est également possible de supprimer un bâtiment ou de réinitialiser les informations de l'onglet « Input 1 ». Il est important de finir l'encodage, la modification ou la suppression d'un bâtiment une fois commencé, que ce soit en sauvegardant les informations ou en réinitialisant les informations encodées/importées.

# 2.2.1. Compléter/modifier les informations d'un bâtiment

<span id="page-11-1"></span>Le bouton jaune clair « Modifier » vous permet de compléter les informations importées depuis la plateforme PLAGE ou de modifier des informations enregistrées relatives à un bâtiment. Lorsque vous cliquez sur ce bouton, il vous sera demandé de donner le numéro du bâtiment que vous désirez modifier/compléter. Ce numéro se trouve dans la colonne C (ID\_BAT) de l'onglet « DB BAT ». Une fois le numéro du bâtiment encodé, les informations relatives à ce bâtiment seront importées dans l'onglet « Input1 » pour pouvoir être modifiées. Si vous vous êtes trompé de numéro de bâtiment, il suffit de recliquer sur « Modifier » et encoder le bon numéro.

Vous pourrez ensuite modifier toutes les données relatives à ce bâtiment et puis cliquer sur le bouton vert « Sauvegarder » afin d'écraser ou de compléter les anciennes données. Pour avoir plus d'informations concernant les différents champs à modifier/compléter, référezvous au paragraphe suivant.

# 2.2.2. Encoder les informations d'un bâtiment

<span id="page-11-2"></span>Si vous n'utilisez pas la fonction d'import depuis PLAGE, vous devrez encoder manuellement toutes les informations concernant les bâtiments de votre Programme d'Actions. Vous pouvez choisir de soit encoder tous vos bâtiments et ensuite toutes les AAPE de ces derniers ou bien encoder chaque bâtiment et ses AAPE au même moment (voir chapitre [3.1](#page-14-1) pour plus d'informations concernant l'introduction des AAPE dans l'onglet « Input2 »). Voici les informations relatives au bâtiment :

- Nom du bâtiment\* [F18] : C'est le nom usuel que vous utilisez pour désigner ce bâtiment.
- Zone de catégorie principale du bâtiment\* [F19] : Vous devrez sélectionner dans une liste déroulante parmi les 16 zones de catégorie existantes. Si vous avez plusieurs zones de catégorie dans ce bâtiment, vous sélectionnez celle qui occupe le plus de m².
- Superficie PLAGE\* [F21] : La superficie PLAGE occupée et/ou détenue par votre organisme en m² du bâtiment tel que renseigné dans la plateforme web module zones de catégories. Il s'agit donc uniquement de la superficie soumise à PLAGE.
- Consommation annuelle\* [F22] : La consommation de référence PLAGE de votre bâtiment en kWh/m².an tel que calculée dans la plateforme web et que vous retrouvez dans le module zones de catégories. Il s'agit de la consommation spécifique normalisée du bâtiment en énergie primaire.
- Economie d'énergie primaire prévue pour tout le bâtiment [F23] : Vous ne devez encoder cette information que si vous avez plusieurs AAPE dans votre bâtiment et que celles-ci ont des effets les unes sur les autres (également appelé effet interactif) et qu'on ne peut pas considérer que l'économie d'énergie totale du bâtiment sera égale à la somme des économies des AAPE individuelles. Si vous n'avez qu'une seule AAPE ou qu'aucune AAPE n'a d'effet sur les autres AAPE (que ce soit un effet positif ou négatif en termes de consommations d'énergie), alors vous ne devez pas compléter cette information. Veillez à bien introduire cette information en énergie primaire.
- Circonstances particulières [F24] : Vous pouvez renseigner ici toute circonstance particulière qui pourrait a priori limiter les impacts de votre Programme d'Actions et/ou la volonté de votre organisme à atteindre votre objectif dans ce bâtiment. Si nécessaire, vous devrez joindre à votre fichier tout élément indispensable à l'analyse de la crédibilité et de la pertinence de ces circonstances particulières (éléments à télécharger directement sur la plateforme web PLAGE, dans la partie documents du Programme d'Actions – Fichiers supplémentaires). Cette information peut être laissée vide.

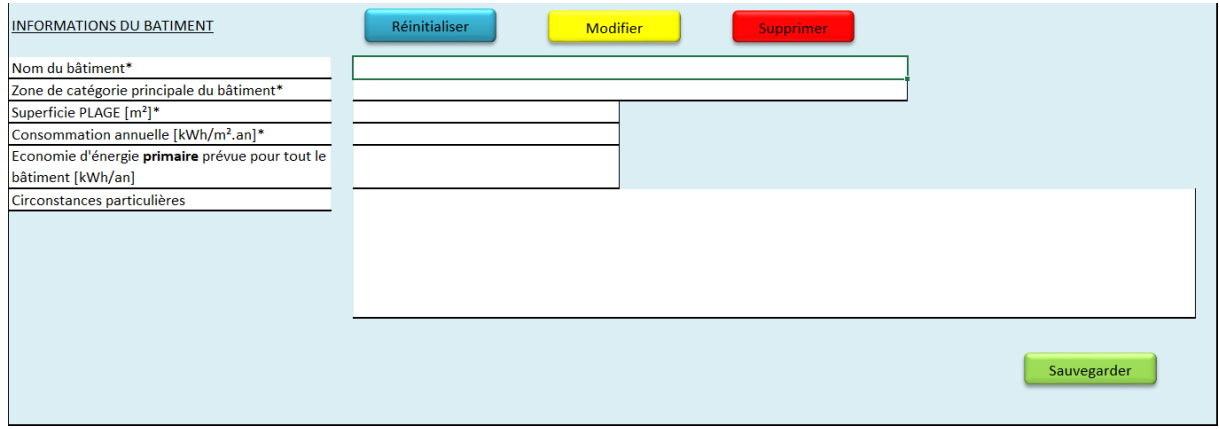

<span id="page-12-0"></span>Figure 8: Informations du bâtiment

Une fois toutes ces informations encodées, il vous reste à cliquer sur le bouton vert « sauvegarder », et les informations concernant le bâtiment seront encodées dans l'onglet « DB BAT ». Si vous confirmez la sauvegarde, il vous sera proposé d'encoder une AAPE pour ce bâtiment, ce que vous pourrez alors faire en naviguant vers l'onglet « input2 » (pour plus de détails concernant l'encodage d'AAPE, veuillez-vous rendre au chapitre [3](#page-14-0)). Vous n'êtes pas obligé d'encoder directement une AAPE, vous pouvez soit arrêter l'encodage, sauvegarder votre fichier et revenir ultérieurement, ou bien encoder d'abord tous vos bâtiments, puis vos AAPE.

#### 2.2.3. Réinitialiser les informations

<span id="page-13-0"></span>Le bouton bleu clair « Réinitialiser » vous permet d'effacer des informations lorsque vous êtes en cours d'encodage ou de modification d'un bâtiment. La fonction « réinitialiser » efface les données dans les cases F18 à J28 de l'onglet « Input1 ».

Remarque : Cette fonctionnalité peut s'avérer utile si vous avez commencé à encoder des informations et que vous vous rendez compte que vous ne souhaitez finalement pas sauvegarder celles-ci, afin de ne pas devoir tout effacer manuellement.

Cette fonctionnalité est également utile si vous vouliez modifier un bâtiment mais que vous décidez de ne finalement pas le modifier. Les données du bâtiment qui auraient été importées pour modification dans l'onglet « Input1 » peuvent être effacées en cliquant sur ce bouton « Réinitialiser ».

#### 2.2.4. Supprimer les informations d'un bâtiment

<span id="page-13-1"></span>Le bouton rouge « Supprimer » vous permet de supprimer un bâtiment du (Projet de) Programme d'Actions. Cette fonction de va pas supprimer toutes les données du bâtiment mais le rendre « inactif », de manière à ce que vous puissiez récupérer ces données en cas de besoin, par exemple, si un bâtiment que vous pensiez mettre dans votre (Projet de) Programme d'Actions ne doit plus y figurer.. Dans ce cas, toutes les AAPE pour ce bâtiment deviendront également inactives et vous ne pourrez plus ajouter de nouvelles AAPE à ce bâtiment.

Lorsque vous cliquez sur ce bouton, il vous sera demandé de donner le numéro du bâtiment que vous désirez supprimer. Ce numéro se trouve dans la colonne C (ID\_BAT) de l'onglet « DB BAT ». Une fois le numéro du bâtiment encodé et validé, son statut passera d'actif à inactif (colonne K de l'onglet « DB Bat »). Si vous vous êtes trompé de numéro de bâtiment, vous pouvez réactiver ce bâtiment en cliquant sur le bouton « modifier ». Il suffit alors de sauvegarder le bâtiment inactif afin de le rendre à nouveau actif.

Attention : Réactiver un bâtiment en cliquant sur le bouton « Modifier » ne réactivera pas les AAPE associées à ce bâtiment. Si certaines AAPE de ce bâtiment qui avait été supprimé doivent être réactivées, cela devra être fait par après dans l'onglet « Input2 ».

#### <span id="page-14-0"></span>3. Onglet « Input2 »

Cet onglet vous permet de compléter les informations des AAPE importées depuis PLAGE en utilisant la fonction « modifier », ou d'encoder les AAPE des bâtiments de votre Programme d'Actions si vous n'utilisez pas la fonction d'import depuis PLAGE. Il est également possible de supprimer une AAPE ou de réinitialiser les informations de l'onglet « Input 2 ».

## 3.1. Compléter/modifier les informations d'une AAPE

<span id="page-14-1"></span>Le bouton jaune clair « Modifier » vous permet de compléter les informations des AAPE importées depuis la plateforme PLAGE ou de modifier des informations enregistrées relatives à une AAPE.

Lorsque vous cliquez sur ce bouton, il vous sera demandé de donner le numéro de l'AAPE que vous désirez modifier. Ce numéro se trouve dans la colonne C (ID\_AAPE) de l'onglet « DB AAPE ». Une fois le numéro du bâtiment encodé, les informations relatives à ce bâtiment seront importées dans l'onglet « Input2 » pour pouvoir être modifiées. Si vous vous êtes trompé de numéro d'AAPE, il suffit de recliquer sur « Modifier » et encoder le bon numéro.

Vous pourrez ensuite modifier toutes les données relatives à cette AAPE et puis cliquer sur le bouton vert « Sauvegarder » afin d'écraser les anciennes données.

## 3.2. Encoder les informations d'une AAPE

<span id="page-14-2"></span>Pour encoder les informations d'une AAPE, vous devrez en premier lieu indiquer pour quel cycle PLAGE et pour quel bâtiment vous désirez encoder une AAPE. La sélection du cycle PLAGE se fait dans la cellule F7 de l'onglet « input2 », tandis que la sélection du bâtiment se fait via la cellule F8 de l'onglet « input2 ».

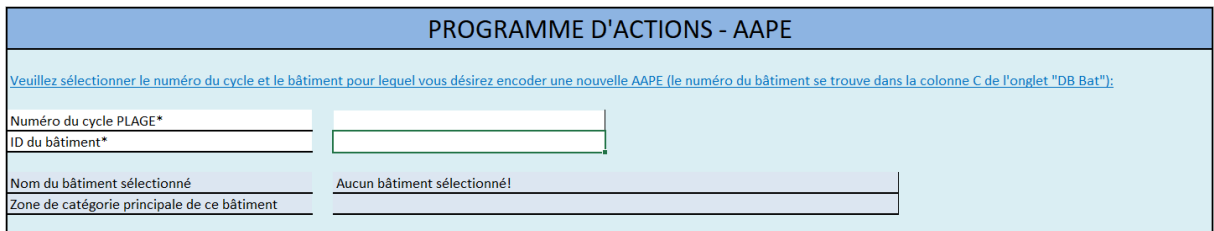

Figure 9: Choix du bâtiment pour encoder une AAPE

<span id="page-14-3"></span>Le numéro de cycle PLAGE correspond au cycle dans lequel vous vous trouvez. Si c'est votre premier PLAGE, vous devrez donc encoder le chiffre 1.

L'ID du bâtiment est la référence unique associée à chaque bâtiment que vous aurez créé via l'onglet « Input1 ». Pour connaitre cet ID, vous pouvez consulter l'onglet « DB BAT » dans la

colonne C (ID\_Bat) qui vous donnera le numéro à renseigner dans la cellule F8 de l'onglet « input2 ».

Une fois le cycle et l'ID du bâtiment encodés, le nom de ce bâtiment et sa zone de catégorie principale apparaitront dans les cellules F10 à F12.

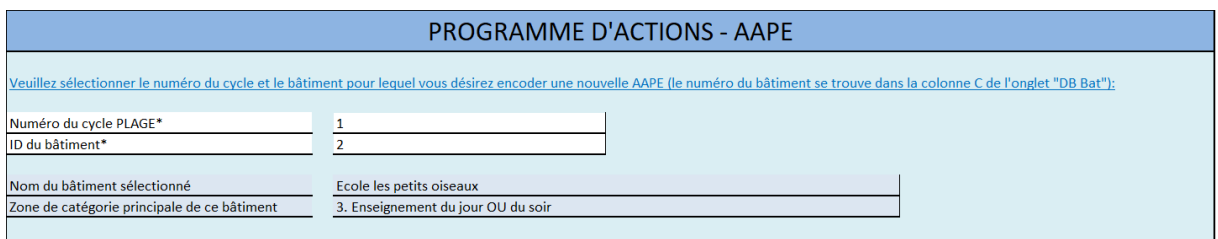

Figure 10: Bâtiment sélectionné pour encoder une AAPE

<span id="page-15-0"></span>Cela vous permettra de vérifier qu'il s'agit bien du bon bâtiment pour lequel vous vous apprêtez à encoder des AAPE. Si le bâtiment sélectionné a été supprimé, vous en serez averti par un message d'alerte tel qu'indiqué ci-dessous. Afin de pouvoir encoder une AAPE pour ce bâtiment, vous devrez le réactiver via le bouton modifier de l'onglet « input1 »

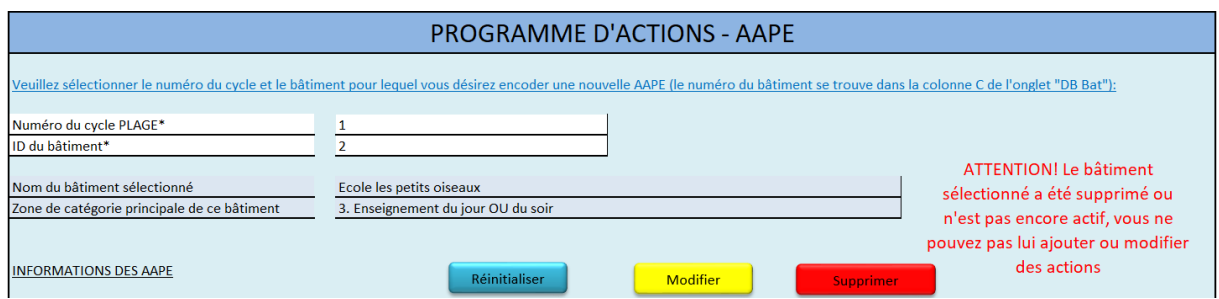

Figure 11: Bâtiment supprimé pour encoder une AAPE

<span id="page-15-1"></span>Une fois le bâtiment sélectionné, il vous reste encore à encoder les informations relatives à l'AAPE de ce bâtiment, ou à encoder les informations manquantes si vous avez importé des AAPE depuis la plateforme PLAGE. Si vous êtes dans ce second cas, vous devrez utiliser la fonction Modifier afin de compléter les informations relatives à vos AAPE, mais n'oubliez pas de d'abord compléter les informations du bâtiment avant de compléter celles des AAPE. Voici les informations à encoder concernant vos AAPE:

Nom de l'AAPE [F17] : C'est le nom que vous voulez donner à cette Action d'Amélioration de la Performance Energétique (AAPE). Ce champ doit vous permettre d'identifier et de trouver facilement l'action et peut par exemple comporter le nom du bâtiment si cela vous semble opportun. Essayez de garder ce champ clair et concis. Si

vous ne donnez pas de nom à une AAPE, la catégorie principale de l'action sera utilisée par défaut.

- Ordre de priorité\* [F18] : Lors de la production du rapport pdf contenant vos AAPE, celles-ci seront classées par ordre décroissant de priorité. Il vous est donc demandé de donner un ordre de priorité pour chacune de vos AAPE. Vous avez le choix entre 3 priorités : Haute, Moyenne ou Basse.
- Zone de catégorie principale de l'action [F19] : Vous devrez sélectionner dans une liste déroulante parmi les 16 zones de catégorie existantes. Si vous laissez cette information vide, la zone de catégorie principale du bâtiment sera utilisée par défaut.
- Catégorie d'action\* [F22 ; H22 ; J22] : Vous devrez sélectionner dans une liste déroulante parmi les catégories d'action existantes. Vous devez en premier lieu sélectionner le Niveau 1 de la catégorie d'action, puis le Niveau 2 et ensuite le Niveau 3. Le Niveau 2 et le Niveau 3 peuvent être laissés vides si vous encodez une action de Niveau 1, par exemple l'action « 8. mise en place d'un contrat de performance énergétique (CPE) ». Par contre, si vous désirez encoder l'action « 2.1.8 arrêt des chaudières lorsque les besoins thermiques sont nuls », vous devrez encoder en Niveau 1 l'action « 2. actions sur les installations techniques », en Niveau 2 l'action « 2.1 chauffage » et enfin en Niveau 3 l'action « 2.1.8 arrêt des chaudières lorsque les besoins thermiques sont nuls ».

Toutes les actions existantes sont consultables soit dans l'onglet « Check », soit dans l'annexe 1 du Protocole que vous retrouvez dans la boîte à outils de la plateforme web PLAGE.

- Vecteur énergétique impacté\* [F28 ; H28] : Vous devrez sélectionner dans une liste déroulante parmi les vecteurs énergétiques existants. Vous avez la possibilité d'encoder 2 vecteurs énergétique dans le cas où votre AAPE aurait un impact sur plusieurs vecteurs énergétiques (par exemple si vous avez une chaudière gaz et une chaudière mazout et que votre AAPE a un impact sur le chauffage).
- Economie d'énergie finale prévue\* [F29 ; H29] : L'économie d'énergie en énergie finale prévue en kWh/an tel que vous l'aurez estimée pour cette AAPE. Si votre AAPE concerne plusieurs vecteurs énergétiques, vous devrez encodez l'économie pour le vecteur principal dans la case F29 et l'économie pour le vecteur secondaire dans la case H29 chaque vecteur indépendamment.
- Echéancier\* [F32 ; H32] : Vous devrez encoder la date de début ainsi que la date de fin estimée pour la mise en place de cette AAPE selon le format suivant JJ/MM/AAAA. Pour des travaux il s'agirait donc de la date de début ainsi que la date de fin des travaux.
- Coût d'investissement\* [F33] : Si la mise en place de l'AAPE engendre des coûts financiers, vous devrez les renseigner ici en euros HTVA. S'il n'y a aucun coût associé, vous devrez encoder le chiffre 0.
- Rendement économique de l'AAPE : Cette information est fournie à titre informatif et vous donne le rapport entre l'économie attendue et le coût d'investissement.
- Description libre de l'AAPE [F34] : Vous pouvez ajouter ici une description plus détaillée de votre AAPE afin par exemple d'expliquer plus en détail à votre réviseur en quoi consiste cette AAPE, si elle ne porte que sur une partie du bâtiment… Cette information peut être laissée vide.
- Hypothèses de calcul\* [F37] : Vous devez fournir les hypothèses de calcul qui ont permis d'estimer l'économie d'énergie associée à cette AAPE. S'il s'agit de calculs longs et complexes, vous pouvez les fournir dans un fichier séparé à votre réviseur lors de la soumission de votre Projet de Programme d'Actions dans la plateforme web PLAGE. Dans ce cas-là, merci de le préciser ici (par exemple en mentionnant : Hypothèses de calcul fournies dans le document Excel « Hypothèses pour l'AAPE1 »). Il n'y a pas de format spécifique à utiliser si vous joignez un ou des documents pour détailler certaines hypothèses de calcul, mais veillez à ce que ce soit bien clair pour votre réviseur.

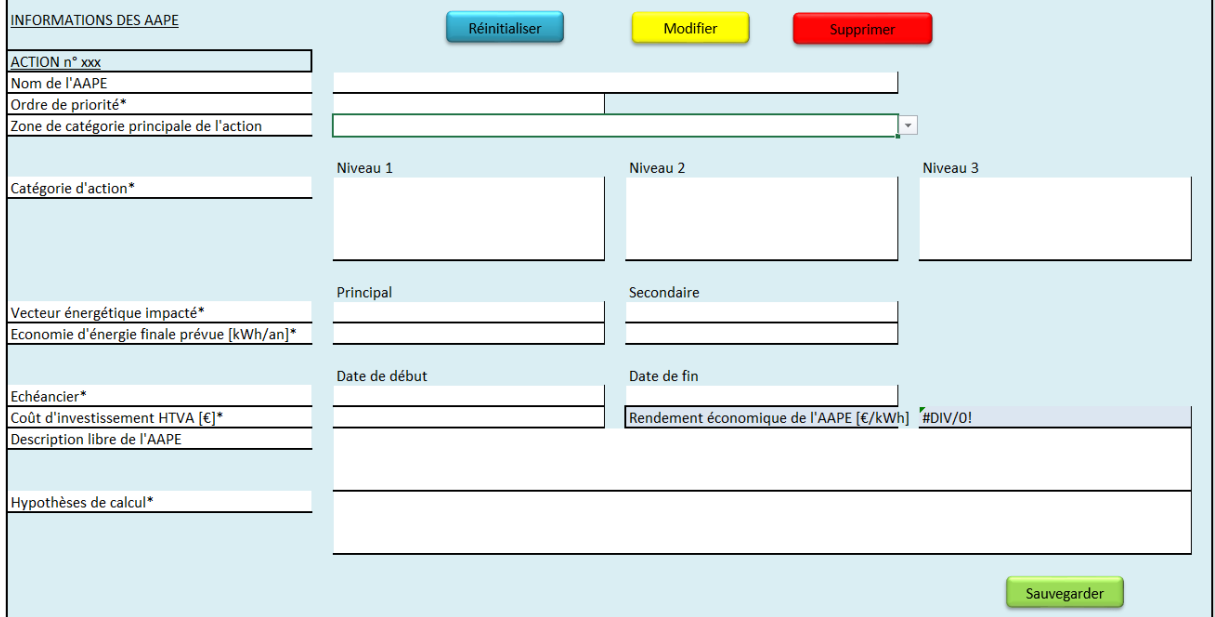

#### Figure 12: Informations des AAPE

<span id="page-17-0"></span>Une fois toutes ces informations encodées, il vous reste à cliquer sur le bouton vert « sauvegarder », et les informations concernant cette AAPE seront encodées dans l'onglet « DB AAPE ». Si vous désirez ensuite encoder une nouvelle AAPE, vous devrez choisir pour quel cycle et quel bâtiment vous désirez encoder une AAPE et encoder toutes les informations demandées.

## 3.3. Réinitialiser les informations

<span id="page-18-0"></span>Le bouton bleu clair « Réinitialiser » vous permet d'effacer des informations lorsque vous êtes en cours d'encodage ou de modification d'une AAPE. La fonction « réinitialiser » efface les données dans les cases F7 à F8 ainsi que F17 à J39 de l'onglet « Input2 ».

Remarque : Cette fonctionnalité peut s'avérer utile si vous avez commencé à encoder des informations et que vous vous rendez compte que vous ne souhaitez finalement pas sauvegarder celles-ci, afin de ne pas devoir tout effacer manuellement. Cette fonctionnalité est également utile si vous vouliez modifier une AAPE mais que vous décidez de ne finalement pas la modifier. Les données de l'AAPE qui auraient été importées pour modification dans l'onglet « Input2 » peuvent être effacées en cliquant sur ce bouton « Réinitialiser ».

# 3.4. Supprimer les informations d'une AAPE

<span id="page-18-1"></span>Le bouton rouge « Supprimer » vous permet de supprimer une AAPE. Par exemple, si une AAPE que vous pensiez mettre dans votre Programme d'Actions ne doit plus y figurer, vous pouvez utiliser la fonction « Supprimer » afin de rendre cette AAPE inactive.

Lorsque vous cliquez sur ce bouton, il vous sera demandé de donner le numéro de l'AAPE que vous désirez supprimer. Ce numéro se trouve dans la colonne C (ID\_AAPE) de l'onglet « DB AAPE ». Une fois le numéro de l'AAPE encodé et validé, son statut passera d'actif à inactif. Si vous vous êtes trompé de numéro d'AAPE, vous pouvez réactiver cette AAPE en cliquant sur le bouton « modifier ». Il suffit alors de sauvegarder cette AAPE inactive afin de la rendre à nouveau active.

#### <span id="page-18-2"></span>4. Onglets « Output »

Les 2 onglets « Output1 » et « Output2 », sont remplis lorsque vous générez le pdf du programme d'actions. Ce sont les informations de votre (Projet de) programme d'Actions telles que présentées dans le rapport à renvoyer au réviseur. Ces onglets sont protégés par mot de passe et contiennent le Programme d'Actions sous forme résumée et sous forme détaillée. Pour savoir comment générer le rapport du (Projet de) PA au format pdf, rendez-vous au chapitre [C,](#page-19-1) page [20.](#page-19-1)

#### <span id="page-18-3"></span>5. Onglets « DB »

Ces onglets contiennent les informations concernant votre organisme, les bâtiments de votre (Projet de) Programme d'Actions ainsi que les AAPE déjà encodées. Vous ne pouvez rien modifier dans ces onglets qui sont protégés par un mot de passe. La seule action que vous pouvez faire est de filtrer les colonnes, si vous désirez par exemple afficher tous les bâtiments de type service administratif pour vérifier que vous les avez tous bien encodés.

- Onglet « DB Org » : Ces informations concernent votre organisme et ne sont enregistrées qu'une fois lors de la création du premier bâtiment de votre PA. Cette information ne pourra plus être modifiée par la suite, veillez donc à ce qu'elle soit bien correcte. Vous aurez une seule ligne dans cet onglet.
- Onglet « DB PA » : Ce sont des informations complémentaires de votre organisme qui sont également enregistrées lors de la création du premier bâtiment de votre PA. Contrairement à l'onglet « DB Org », les informations encodées pour l'objectif de votre parc immobilier ainsi que le justificatif d'exclusion de certains bâtiments du PA pourra être modifié par la suite si nécessaire, lors de l'ajout d'un nouveau bâtiment ou en modifiant un bâtiment existant.
- Onglet « DB Bat » : Ces informations concernent les bâtiments de votre PA. La dernière colonne indique si le bâtiment a été supprimé (statut : inactif) ou non (statut : actif).
- Onglet « DB AAPE » : Ces informations concernent les AAPE de votre PA. La dernière colonne indique si l'AAPE a été supprimée (statut : inactif) ou non (statut : actif).

#### <span id="page-19-0"></span>6. Onglet « Check »

Cet onglet contient les informations des différentes listes déroulantes que vous utilisez dans les onglets « Input1 » et « Input2 ». Celui-ci n'aura à priori pas d'intérêt pour vous si ce n'est pour consulter les listes déroulantes, si par exemple vous cherchez une AAPE spécifique que vous désirez encoder et dont vous ne connaissez pas le numéro.

# <span id="page-19-1"></span>C. Le rapport du (Projet de) Programme d'Actions

Une fois que vous aurez encodé tous vos bâtiments du Programme d'Actions et toutes leurs AAPE, vous pourrez générer le (Projet de) Programme d'Actions (PPA) au format pdf, que vous devrez ensuite uploader sur la plateforme PLAGE (dans la partie documents du module Programme d'Actions) afin que votre réviseur puisse y avoir accès. C'est via cette même fonctionnalité que vous pourrez générer votre Programme d'Actions définitif lorsque vous aurez reçu le rapport du réviseur concernant votre PPA et si nécessaire apporter des modifications à ce PPA. N'oubliez pas d'également d'uploader le fichier Excel dans la partie « Fichiers supplémentaires » du module Programme d'Actions de la plateforme PLAGE.

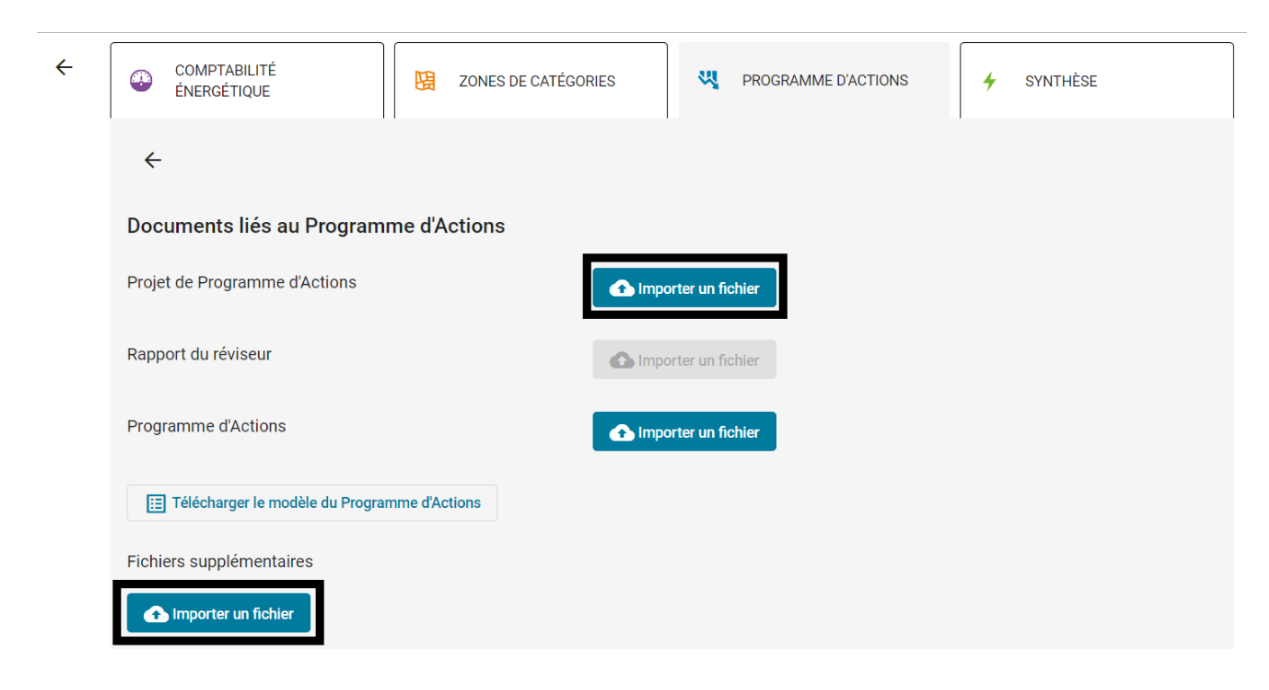

Figure 13: Uploader les documents du PA

<span id="page-20-0"></span>Pour créer le fichier pdf, il vous suffit de cliquer sur le bouton « Générer le rapport pdf du Programme d'Actions » qui se trouve dans l'onglet « Input1 ».

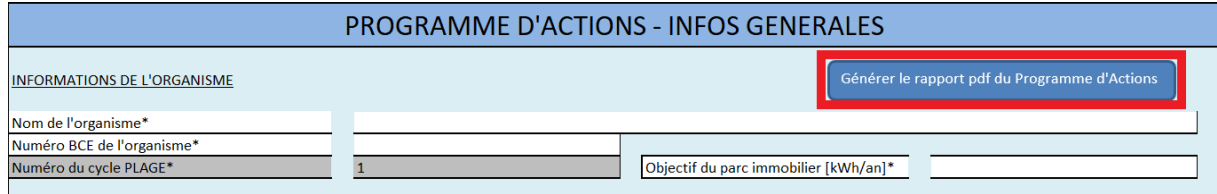

Figure 14: Générer le rapport pdf du PA

<span id="page-20-1"></span>Une boîte de dialogue apparaitra et vous demandera de fournir le numéro de version du Programme d'Actions. Veillez à bien spécifier à chaque fois un numéro de version différent, sinon le pdf ne sera pas sauvegardé et vous recevrez un message d'erreur. Le document pdf s'ouvrira automatiquement dans Adobe Acrobat Reader et sera sauvegardé au même endroit su votre ordinateur que celui où vous aurez sauvegardé le fichier Excel du Programme d'Actions. Au cas où celui-ci n'aurait pas été sauvegardé, vous pouvez sauvegarder le pdf qui s'est ouvert automatiquement dans Acrobat.